# نءوكت لIثم ىلع CIMC ىلإ يلخادلI لوصولI مداوخلا ةيلصنلا UCS-B Series Ï

# تايوتحملا

ةمدقملا <u>ةيس|س|ْل| ت|بلطتمل|</u> تا<mark>بلطتمل</mark>ا <u>ةمدختسملI تانوكملI</u> <u>ةيساسأ تامولءم</u> CIMC قاطنلا لخاد لباقم (يددرتلا قاطنلا جراخ) قاطنلا جراخ ؟قاطنلا لخاد ناونع مادختساب هنيوكت نكمي يذلا ام يلخادلا قاطنلا ةرادإل ةكبشلا رورم ةكرح نم ةلصولا سفن مادختسإ ان يوك قاطنلا لخاد IP عمجت نيوكت 1. VLAN ةعومجمو VLAN ةكبش نيوكت 2. قاطنلا لخاد فيرعتلا فلم نيوكت 3. ةمدخلا فيرعت فلم نيوكت 4. CIMC نيوكتب مق 5. ةحصلا نم ققحتلا قالطإ KVM IPv4 وأ IPv6 <u>اهحال ص|و ءاطخأل| ف|ش كت س|</u>

# ةمدقملا

ةرادإل| يف مكحتل| ةدحو ىلإ ق|طنل| لخاد لوصول| نيوكت ةيفيك دنتسمل| اذه فصي .Series B-UCS ةيلصنلا مداوخلا ىلع Cisco نم (CIMC (ةلماكتملا

# ةيساسألا تابلطتملا

### تابلطتملا

:ةيلاتلا عيضاوملاب ةفرعم كيدل نوكت نأب Cisco يصوت

- (UCSM (Cisco نم (UCS (ةدحوملا ةبسوحلا ماظن ريدم ●
- $\cdot$  CIMC

## ةمدختسملا تانوكملا

:ةيلاتلا ةيداملا تانوكملاو جماربلا تارادصإ ىلإ دنتسملا اذه يف ةدراولا تامولعملا دنتست

- Cisco UCS B Series
- Cisco UCSM، رادصإلا 2.2

● مداوخلا ةيلصنلا Cisco UCS M3 Series

.ةصاخ ةيلمعم ةئيب ي ف ةدوجوملI ةزهجألI نم دنتسملI اذه يف ةدراولI تامولعملI ءاشنإ مت تناك اذإ .(يضارتفا) حوسمم نيوكتب دنتسملا اذه يف ةمدختسَملا ةزهجألا عيمج تأدب .رمأ يأل لمتحملا ريثأتلل كمهف نم دكأتف ،ةرشابم كتكبش

# ةيساسأ تامولعم

#### CIMC

ةيرادإلا IP نيوانع نم رثكأ وأ دحاو IP ناونع UCS Cisco لاجم يف مداخ لكل نوكي نأ بجي ريدم مدختسي .مداخلاب طبترملا ةمدخلا فيرعت فلم ىلإ وأ هب ةصاخلا CIMC ىلإ ةنيعملا لوصولا يف مكحتلا ةدحو يف يهتني يذلا يجراخلا لوصولل هذه IP نيوانع UCS Cisco :تامدخلا هذه ىدحإ لالخ نم يجراخلا لوصولا اذه متي نأ نكمي .(CIMC (ةلماكتملا

- (KVM (سواملا/ويديفلا/حيتافملا ةحول يف مكحتلا ةدحو ●
- LAN ربع لسلستلا ●
- IPMI ةادأ ●

### قاطنلا لخاد لباقم (يددرتلا قاطنلا جراخ) قاطنلا جراخ

متي يذلا ةرادإلل IP ناونع ىلإ لوصولا نكمي ،UCS جمانرب نم ةقباسلا تارادصإلا يف قاطنلا جراخ يف .يددرتلا قاطنلا جراخ نم طقف مداخلا ىلع CIMC ىلإ لوصولل همادختسإ .ةكبشلا ىلإ ةرادإلى ذفنم ربع ينيبل ا ةينبل ل اصت ا تانايبل رورم ةكرح ربعت ،(OOB)

ةكرح .قاطنلا لخاد ناونع لالخ نم CIMC ىلإ لوصولا اضيأ كنكمي 2.2، رادصإلا UCS عم نآلا ربع ينيبلا ةينبال لاصتا لالخ نم يددرتلا قاطنلا لخاد ناونعلا ىلإو نم تانايبلا رورم . ةينبلا تالصو ذفنم

### ؟قاطنلا لخاد ناونع مادختساب هنيوكت نكمي يذلا ام

يف نيوكتلا يرايخ الك ديدحت متي. CIMC ىلإ قاطنلا لخاد لوصولا نيوكتل نارايخ كانه :نيوكت كنكمي .**نيوكتلا** مسق

- .[4 ةوطخلا] مداخلا عم ىقبي IP ناونع نأ ينعي امم ،CIMC ىلع ةرشابم ●
- .[5 ةوطخلا] ةمدخلا فيرعت فلم عم لظي IP ناونع نأ ينعي امم ،ةمدخلا فيرعت فلم يف ●

#### يلخادلا قاطنلا ةرادإل ةكبشلا رورم ةكرح نم ةلصولا سفن مادختسإ

ةرادإو ةكبشلا رورم ةكرحل ةلصولا ذفانم سفن مادختسإ يف بغرت تنك اذإ ،كلذ نم الدب :امإ كنكمي ،يلخادلا قاطنلا

- متيل ةلصو VLAN ةعومجم بلطتت ال .[7 ةوطخلا] تالصو نودب VLAN ةعومجم كرتأ .ةحاتملا ةلصولا ذفانم عيمج جراخ VLAN تاكبش عيمج لظت نأ بجيو اهؤاشنإ
- حتفا .[6 ةوطخلا] VLAN تاكبش ةعومجم ىلإ ةبولطملا VLAN تاكبش عيمج ةفاضإب مق .هطنش متي نأ ديرت تنأ نأ VLAN لك ىلإ ةلصولا تفضأو VLAN ريدم

## نېوكتلl

#### قاطنلا لخاد IP عمجت نيوكت 1.

4IPv نيوانع نييعت هلالخ نم متيس 4IPv نيوانع عمجت ءاشنإ ةيلمع مسقلا اذه حضوي .قاطنلا لخاد ةدوجوملا مداوخلاب ةصاخلا

- .IP تاعمجت < LAN بيوبت ةمالع ىلإ لقتنا 1.
- +. ةنوقيأ رقنا 2.
- .يلاتلا قوف رقناو كب صاخلا IP عمجت ةيمستب مق 3.

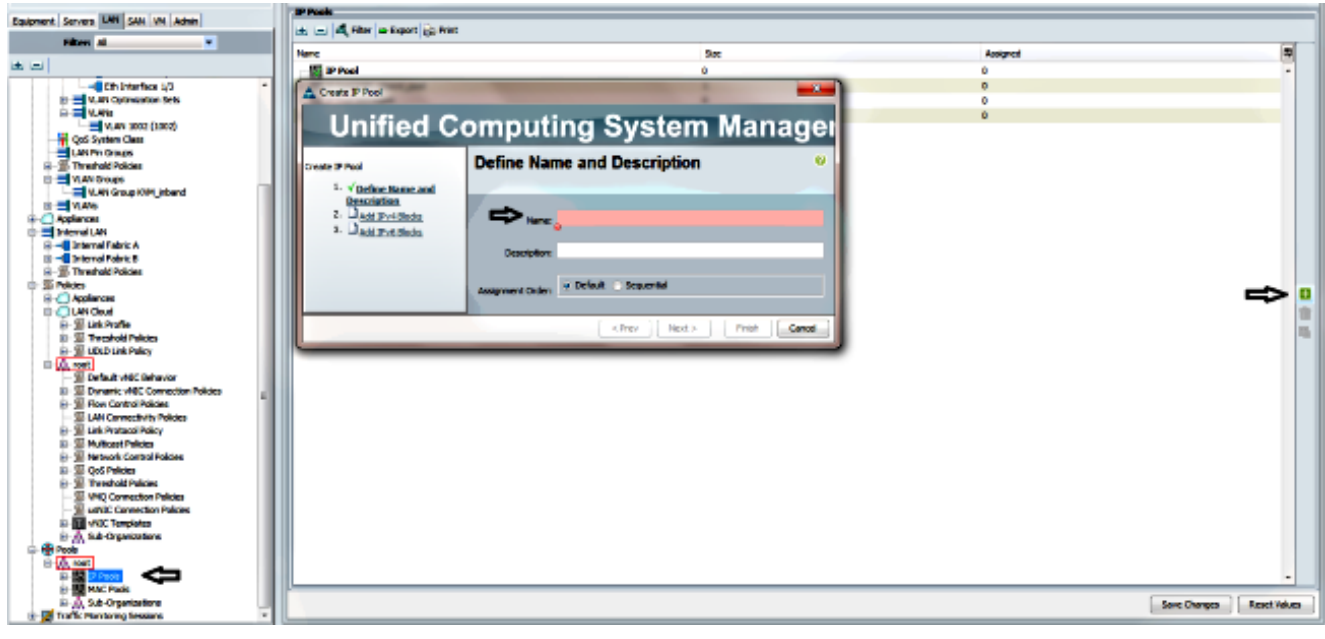

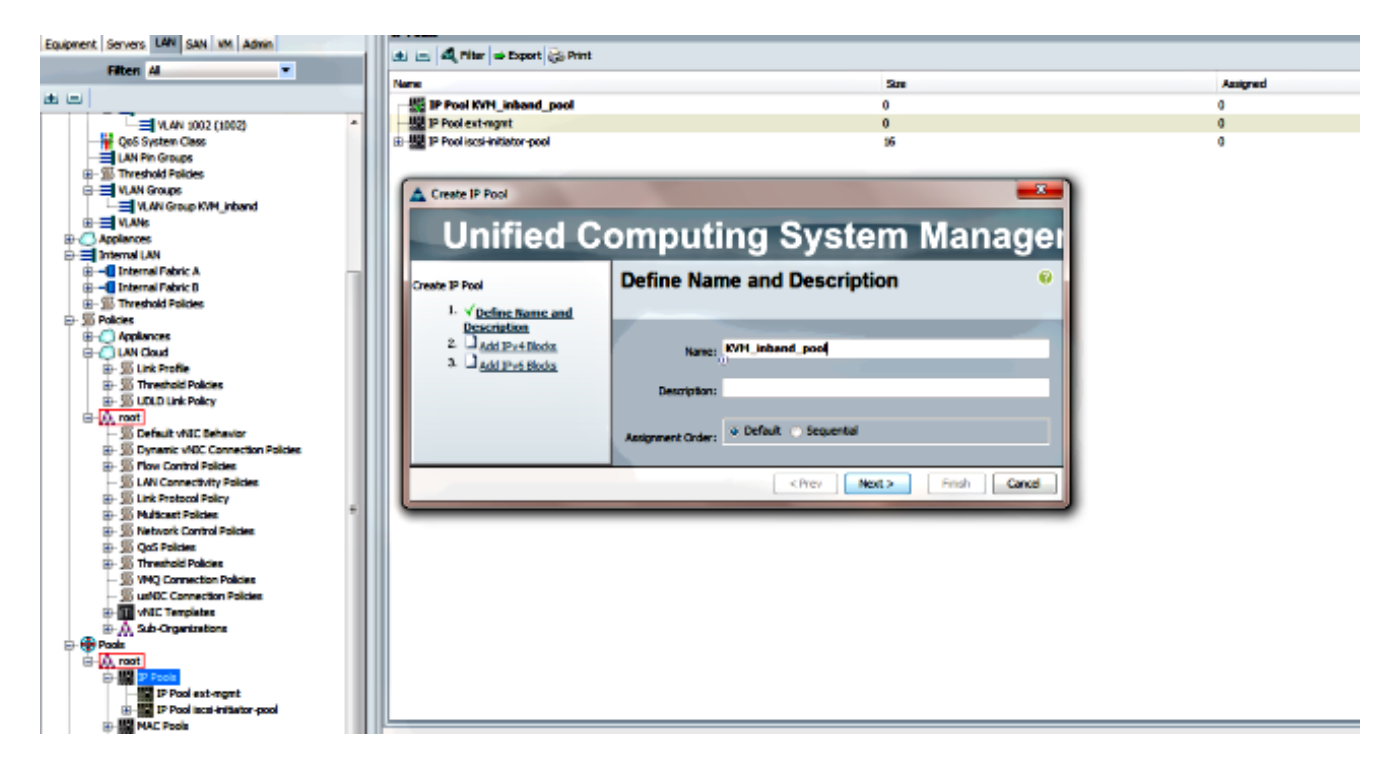

.**قفاوم** قوف رقناو IPv4 ناونع ةلتك ددح .4

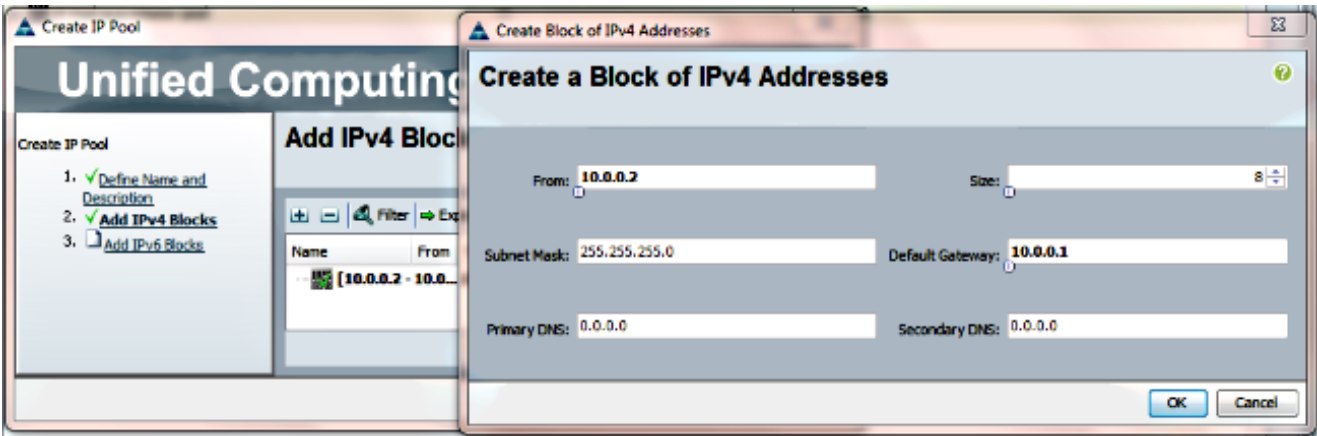

.**ءاهنإ** قوف رقناو IPv4 ناونع ةلتك ءاشنإ نم ققحت .5

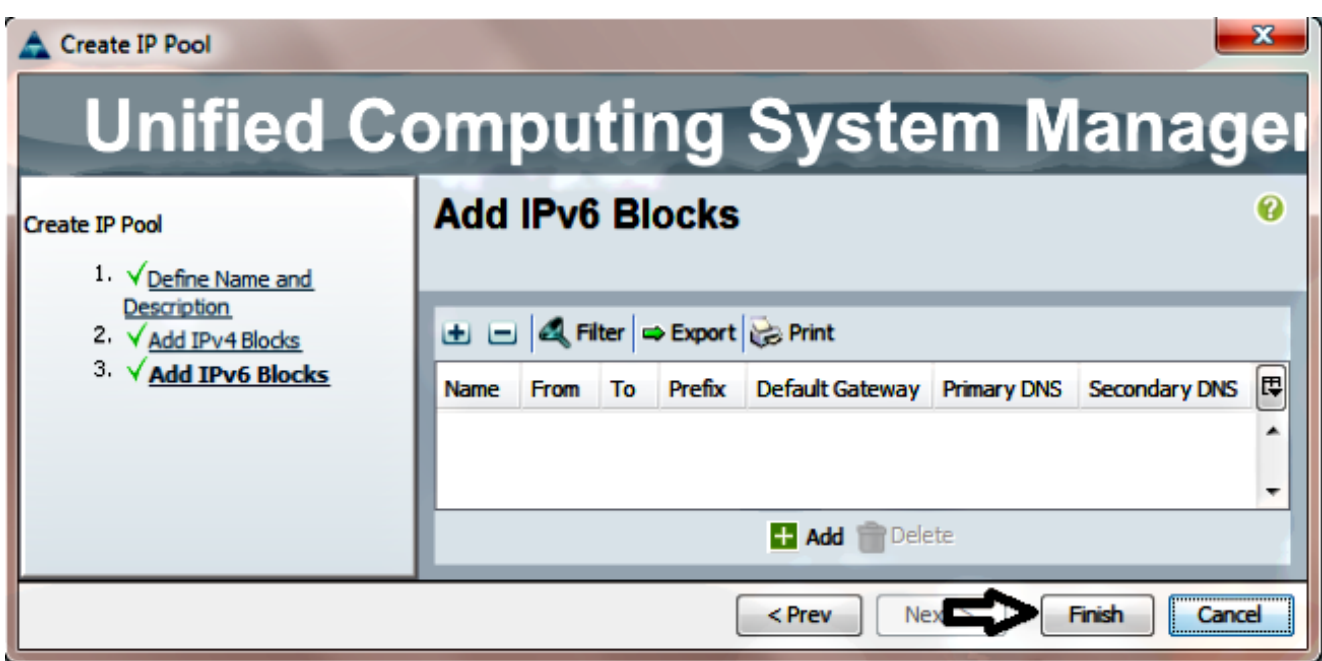

.IP تاعمجت < LAN بيوبتلا ةمالع تحت قاطنلاو IP عمجت مسا روهظ نم ققحت 6.

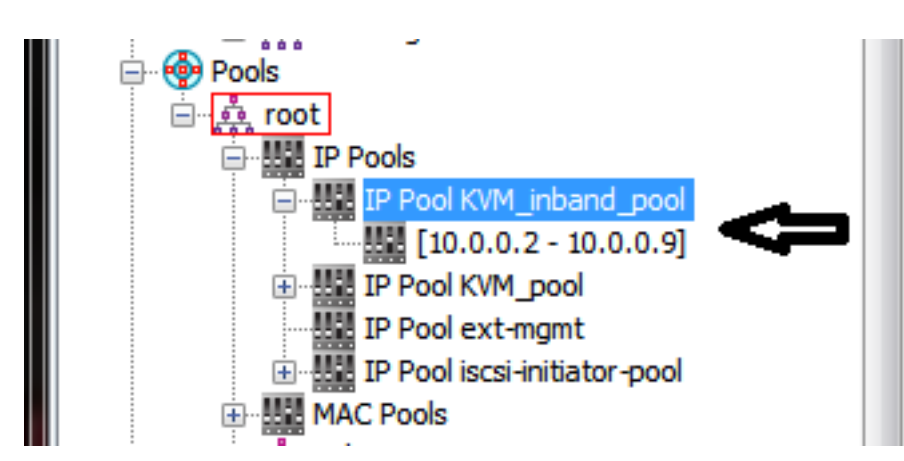

### VLAN ةعومجمو VLAN ةكبش نيوكت 2.

قاطنلا لخاد لوصولل ةمدختسملا VLAN و VLAN ةعومجم ءاشنإ ةيفيك مسقلا اذه حضوي ذفانم ىلإ ةفاضإل∪ب ،(CIMC) لوصولا يف مكحتلاب ةصاخلا لوصول\ يف مكحتلا ةدحو ىلإ .اهلالخ نم اهيلإ لوصولا نكمي يتلا تنرثيإلا تالصو

- .VLANs > LAN ةباحس < LAN بيوبت ةمالع ىلإ لقتنا 1.
- .VLAN تاكبش ءاشنإ ددحو نميألا سواملا رزب رقنا 2.

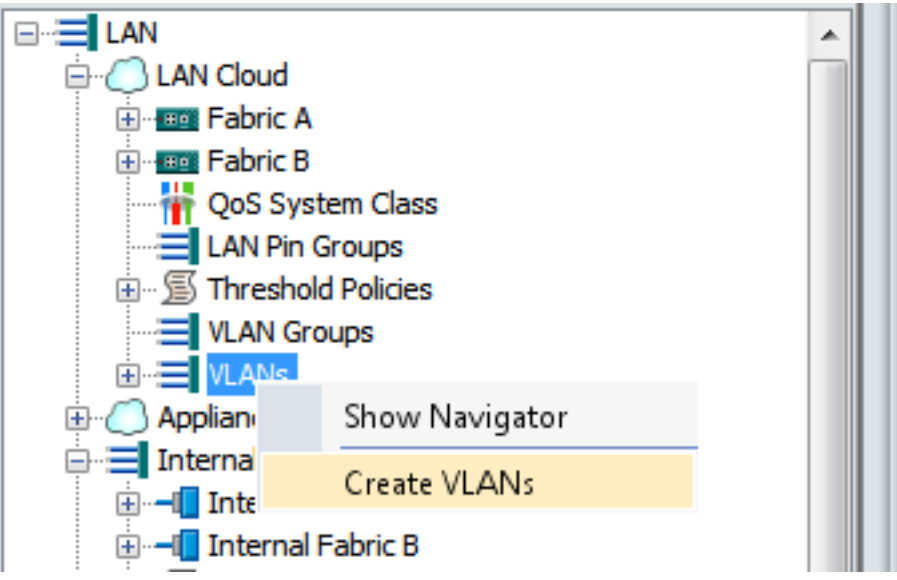

.ok تقطقط كلذ دعب ،بسانم لكشب VLAN لا مقرو تنيع 3.

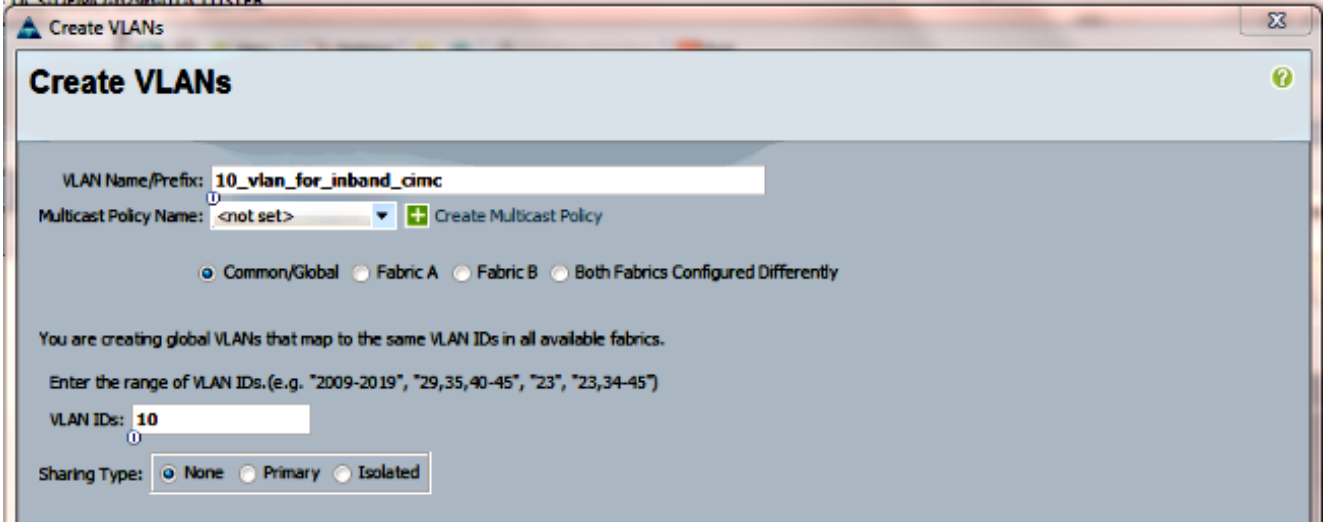

.تقلخ نوكي ىقلتي VLAN لا نأ تققد .4

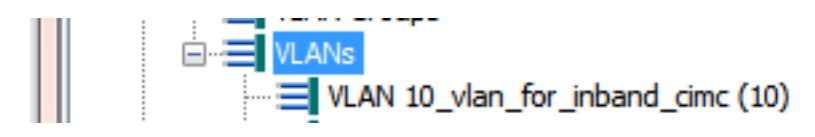

قوف نميالا سواملا رزب رقنا ،LAN **ةكبش ةباحس < LAN ةكبش** بيوبتلا ةمالع يف .VLAN ةعومجم ءاشنإ ددحو VLAN تاعومجم

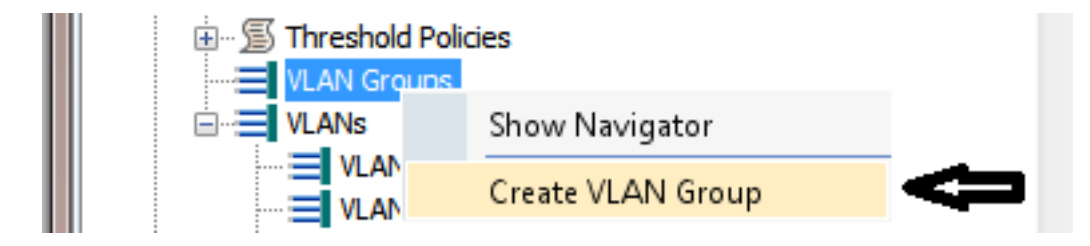

.اقباس تنيع ناك نأ VLAN لا تيقتناو ةعومجم VLAN لا تنيع 6.

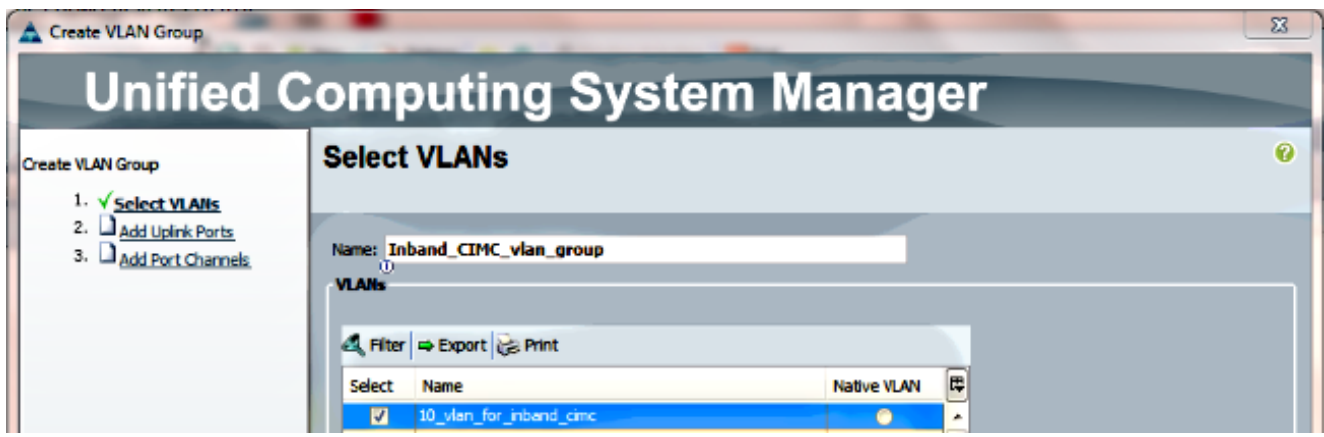

- ديرت تن∪ اذإ :**ةظحالم.ءاەنإ** قوف رقنا .ذفنملا تاونق وا ةلصولا ذفانم ديدحتب مقت ال .7 عاطقنا يأ بنجتل <u>[VLAN ةعومجم](/content/en/us/td/docs/unified_computing/ucs/sw/gui/config/guide/2-2/b_UCSM_GUI_Configuration_Guide_2_2/b_UCSM_GUI_Configuration_Guide_2_2_chapter_010001.html#concept_B2E1ECE33E65492CB430B027C561D7DC)</u> قئاثو أرقا ،ذفنم ةانق وأ نيعم ليصوت ذفنم ديدحت .ةمدخلا يف
- .ةعومجم VLAN > ةباحس LAN > بيوبت ةمالع LAN تحت رضاح ةعومجم VLAN لا نأ تققد 8.

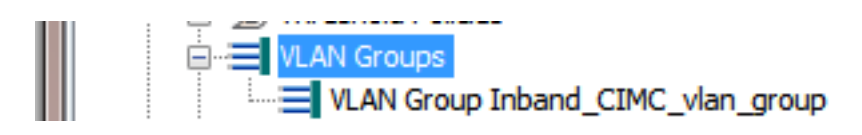

### قاطنلا لخاد فيرعتلا فلم نيوكت 3.

ةعومجمو ،VLAN ةكبشو 4،IPv نيوانع عمجت صيصختل ةمزاللا تاوطخلا مسقلا اذه حضوي .ماعلا يلخادلا قاطنلا فيرعت فـلمل اقبسم اهنيوكت مت يتـلا VLAN

.ةماعلا تاسايسلا < LAN ةباحس < LAN بيوبت ةمالع ىلإ لقتنا 1.

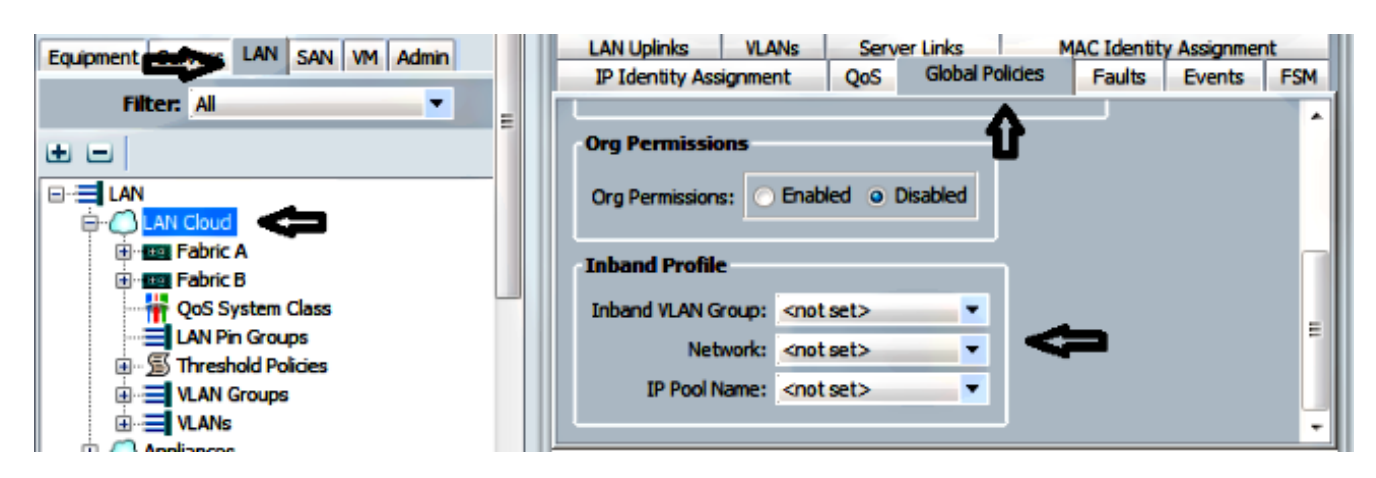

:يلخادلا قاطنلا فيرعت فJم مسق تحت ،ةماعلا تاسايسلا ةحفص يف .2

.ةعومجم newly created لI نأ امب ةعومجم inband VLAN لا تتبث

.اقباس created newly VLAN لا ىلإ ةكبشلا تتبث

اقبسم هؤاشنإ مت يذلا 4IPv نيوانع عمجت ىلإ IP عمجت مسا نييعت

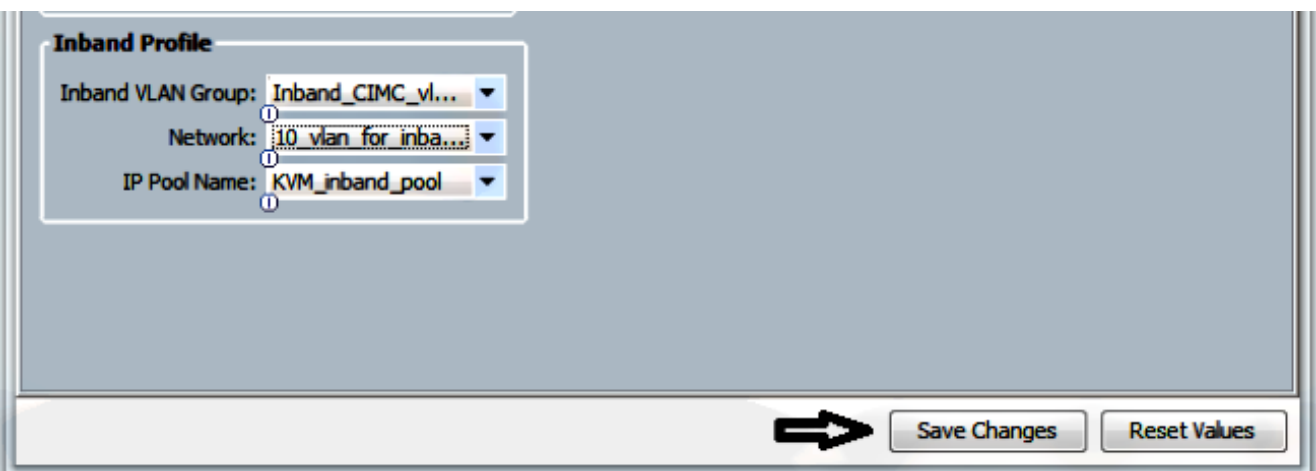

### ةمدخلا فيرعت فلم نيوكت 4.

فالم نم ةمدخ فيرعت فالم ىلإ يلخادلا قاطنلا ةرادإل IP نييءتال ةيلمعلا مسقلا اذه صخلي .اقبسم هؤاشنإ مت يذلا يلخادلا قاطنلا فيرعت

- .ةمدخلا فيرعت فلم ىلإ لقتنا 1.
- رهظت .**رييءغتلا ةرادإب صاخلP IJ ناونع** ددح ،"تاءارجإلI" تحتو ،"ماع" بيوبتلI ةمالع نم .2 .ةقثبنم ةذفان

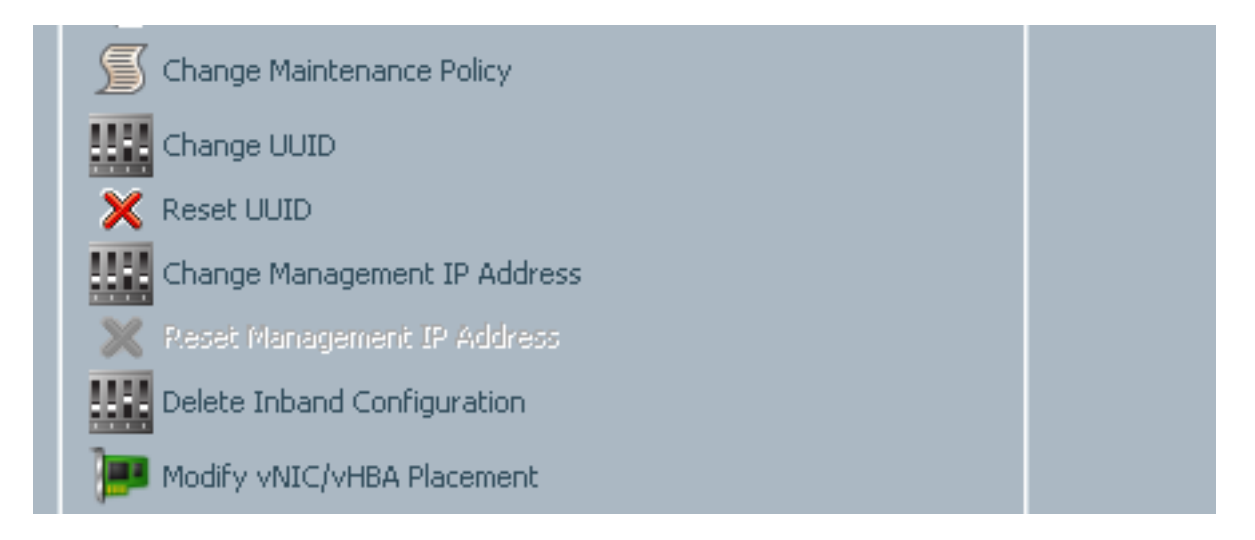

- .قاطنلا لخاد بيوبتلا ةمالع ددح ،ةديدجلا ةذفانلا يف 3.
- اهؤاشنإ مت يتال تارايخلا مادختساب ةرادإلاو ةكبشلل IP ناونع ةسايس يلقح لمكأ .4 .**قفاوم** ىلع رقنا مث ،اقبسم

.قفاوم قوف رقنلا متي ىتح ريغتي ال IP ناونع نأ ظحال

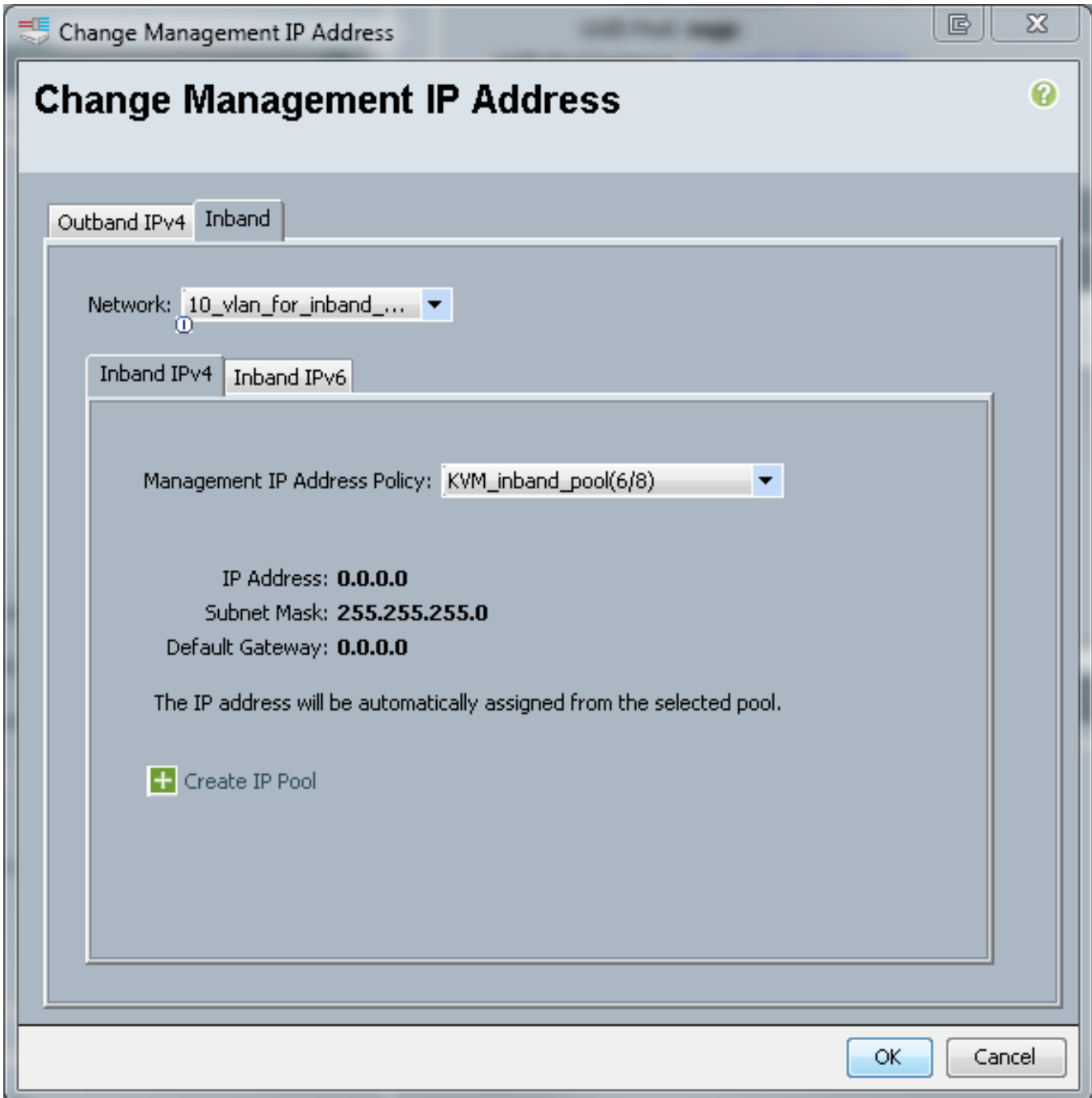

صاخلا IP ناونع نم ةمدخلا فيرعت فلمل قاطنلا لخاد IP ناونع صيصخت نم ققحت 5.."ماع" بيوبتلا ةمالع يف لدسنملا ةرادإلاب

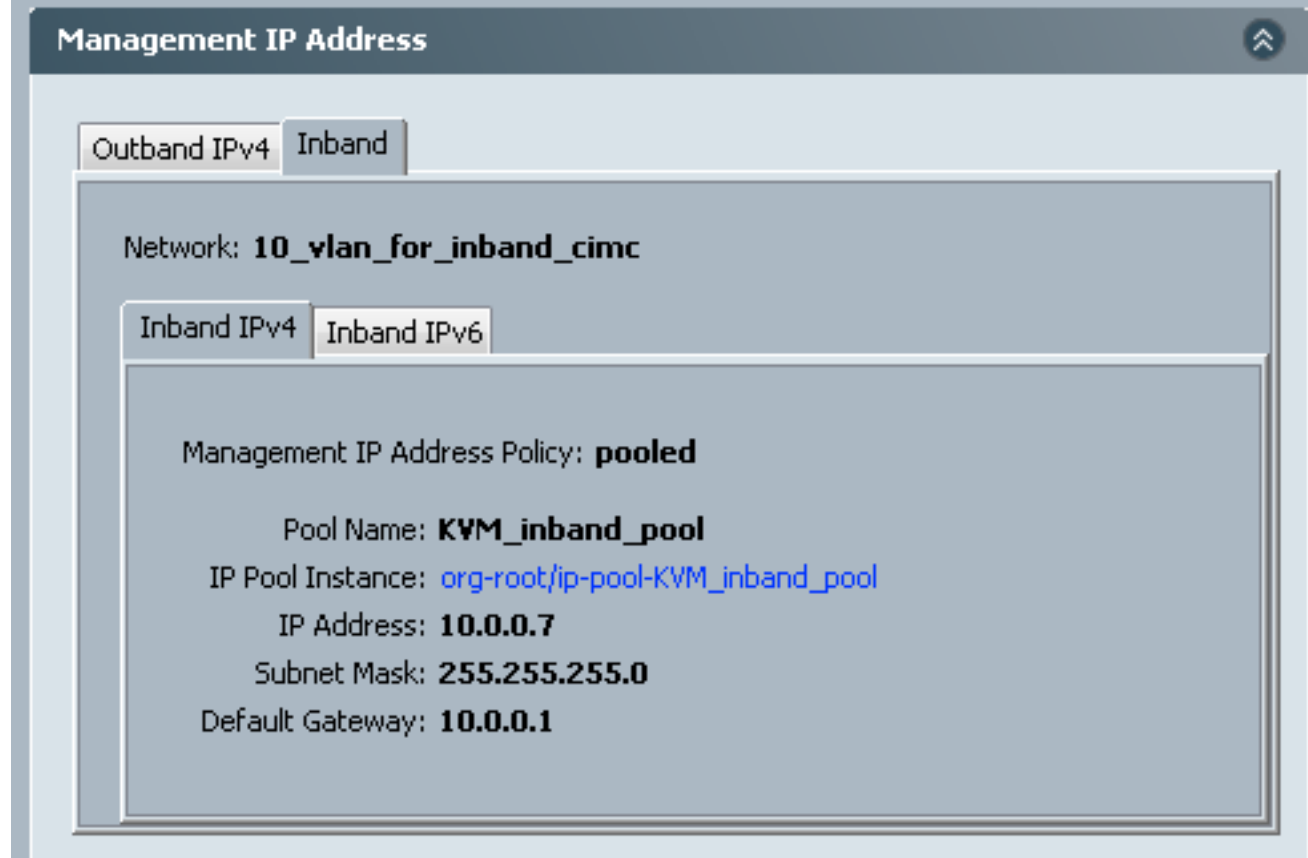

#### CIMC نيوكتب مق 5.

newly لدانلا نم CIMC لا ىلإ ةرشابم قاطنلا لخاد ناونع نيعي نأ ةيلمعلا مسق اذه صخلي .فيصوتلا قاطن لخاد اقباس created

- .قاطنلا لخاد IP ناونع مادختساب هنيوكت ديرت يذلا مداخلا ىلإ لقتنا 1.
- .CIMC بيوبتلا ةم الع مث **نوزخمل**ا بي وبتلI ةمالع ددح ،لوصولI درجمبو 2.
- .ةقثبنم ةذفان رهظت .يلخادلا قاطنلا ةرادإل IP ناونع رييغت ددح ،تاءارجإ تحت 3.
- اهؤاشنإ مت يتال تارايخلا مادختساب ةرادإلاو ةكبشلل IP ناونع ةسايس يلقح لمكأ .4 .**قفاوم** ىلع رقنا مث ،اقبسم

.قفاوم قوف رقنلا متي ىتح ريغتي ال IP ناونع نأ ظحال

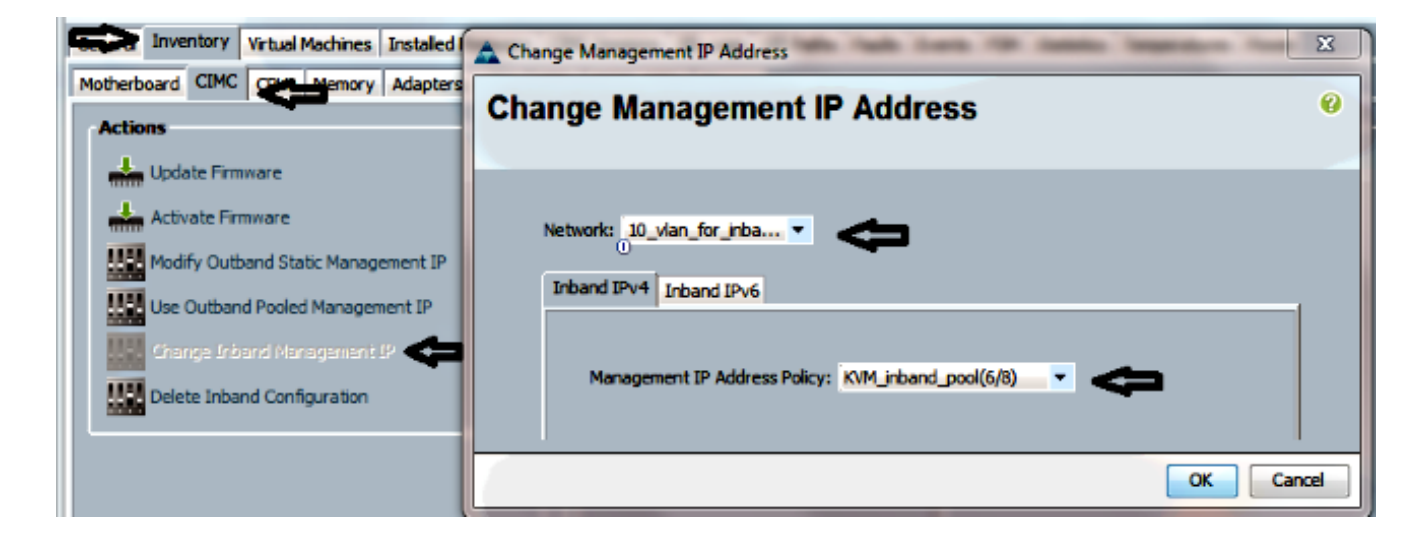

ةشاشلا ىلإ عجرا ،CIMC ىلإ ةرشابم قاطنلا لخاد IP ناونع نييعت نم ققحتلل 5. .قاطنلا لخاد 4IPv > قاطنلا لخاد ددحو ةرادإلا ناونع مسق يف ،ةقباسلا

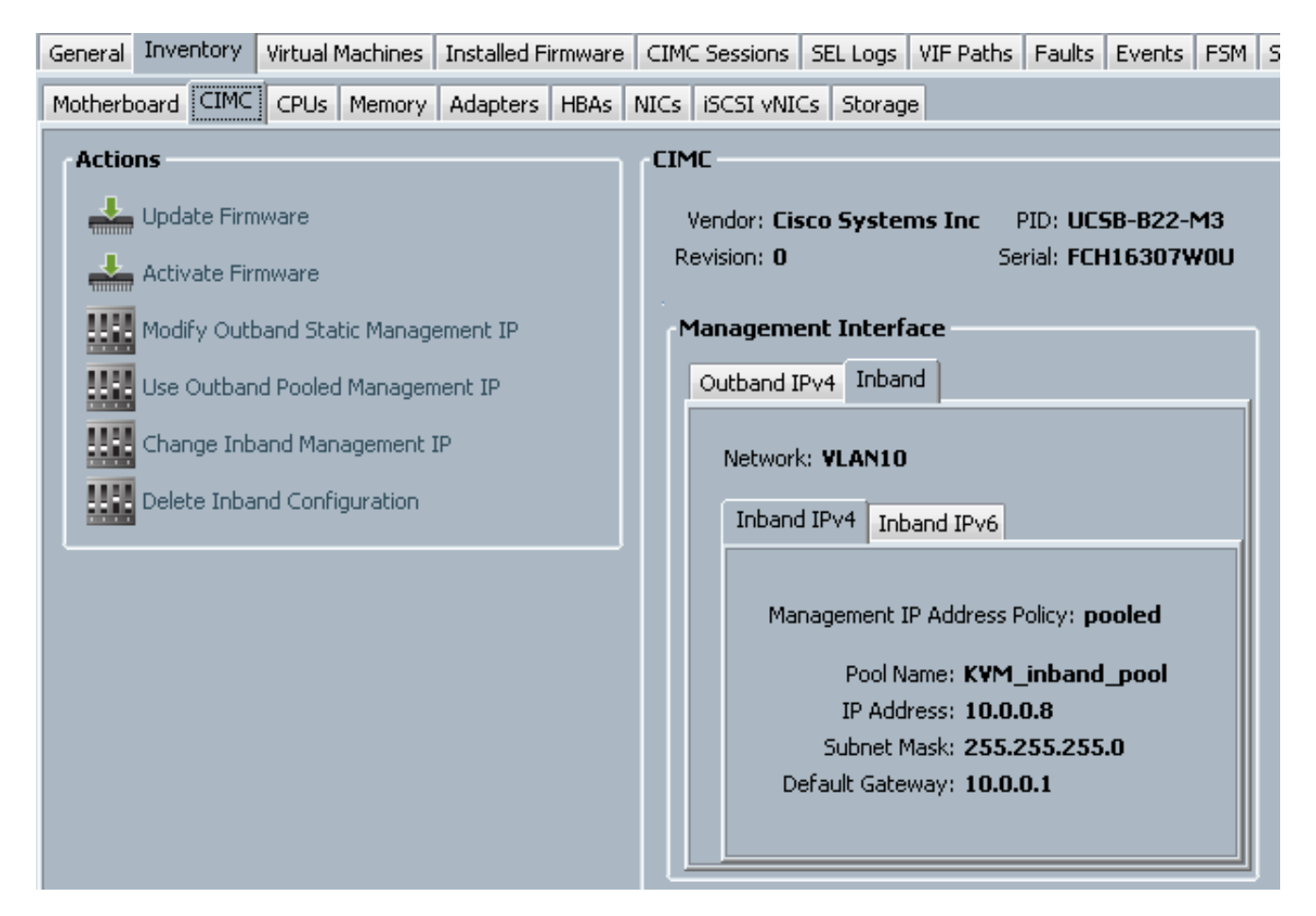

# ةحصلا نم ققحتلا

.حيحص لكشب نيوكتلا لمع ديكأتل مسقلا اذه مدختسا

#### قالطإ KVM IPv4 وأ IPv6

.سواملاو وي دي ف ل او حيت اف م ل ا ةحول مك حت ةدحول ةرواجمل ا<< ةنوقي أ رقن ا .1

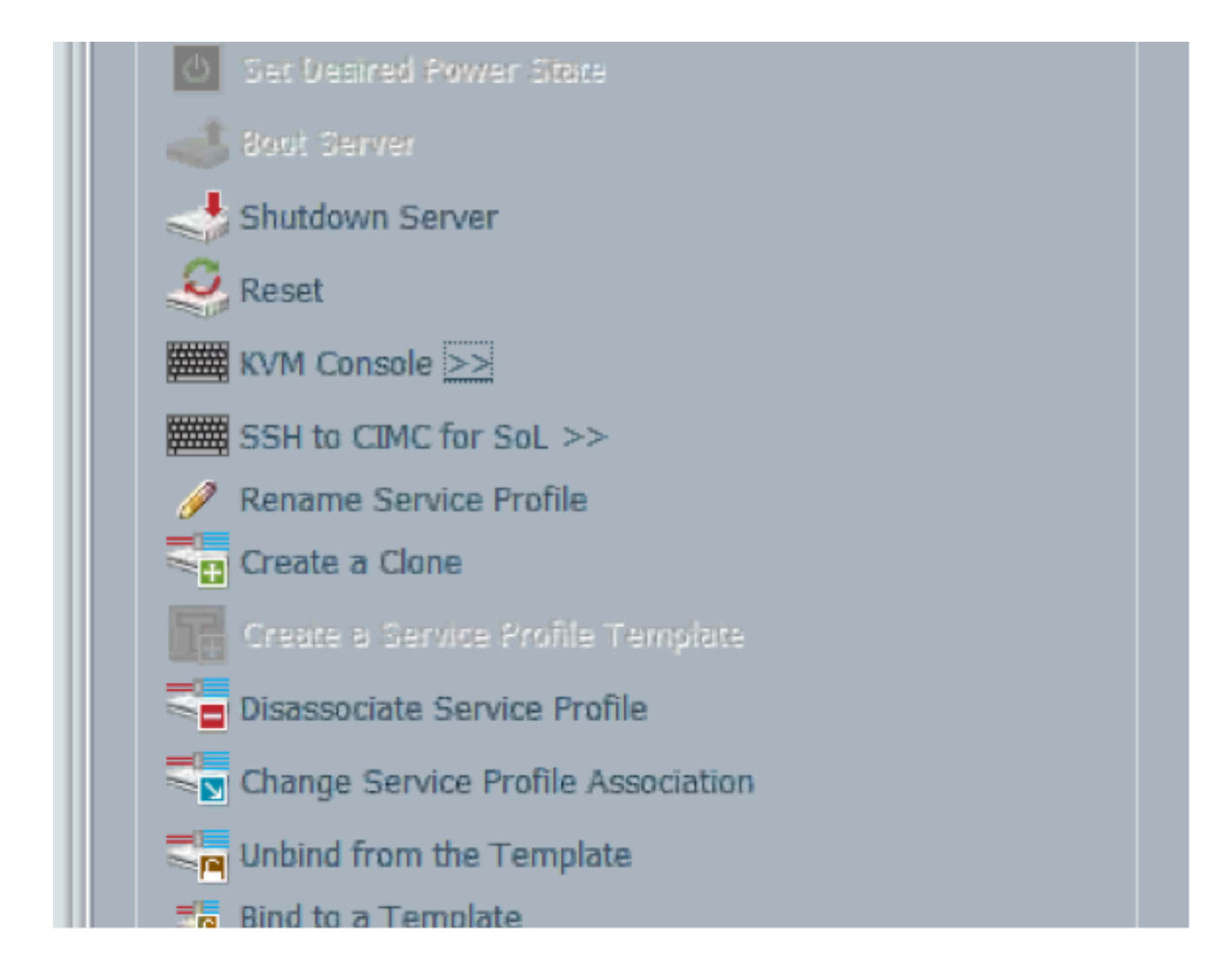

.KVM ليءشتال IPv6 وأ IPv4 ناونع امإ ددح .2

،ةكبشلل IPv6 نيوكت متي مل اذإ .همادختسإ متي يضارتفا ناونع لوأ وه IPv6 :**ةظحالم** .KVM ليغشت لشفيسف

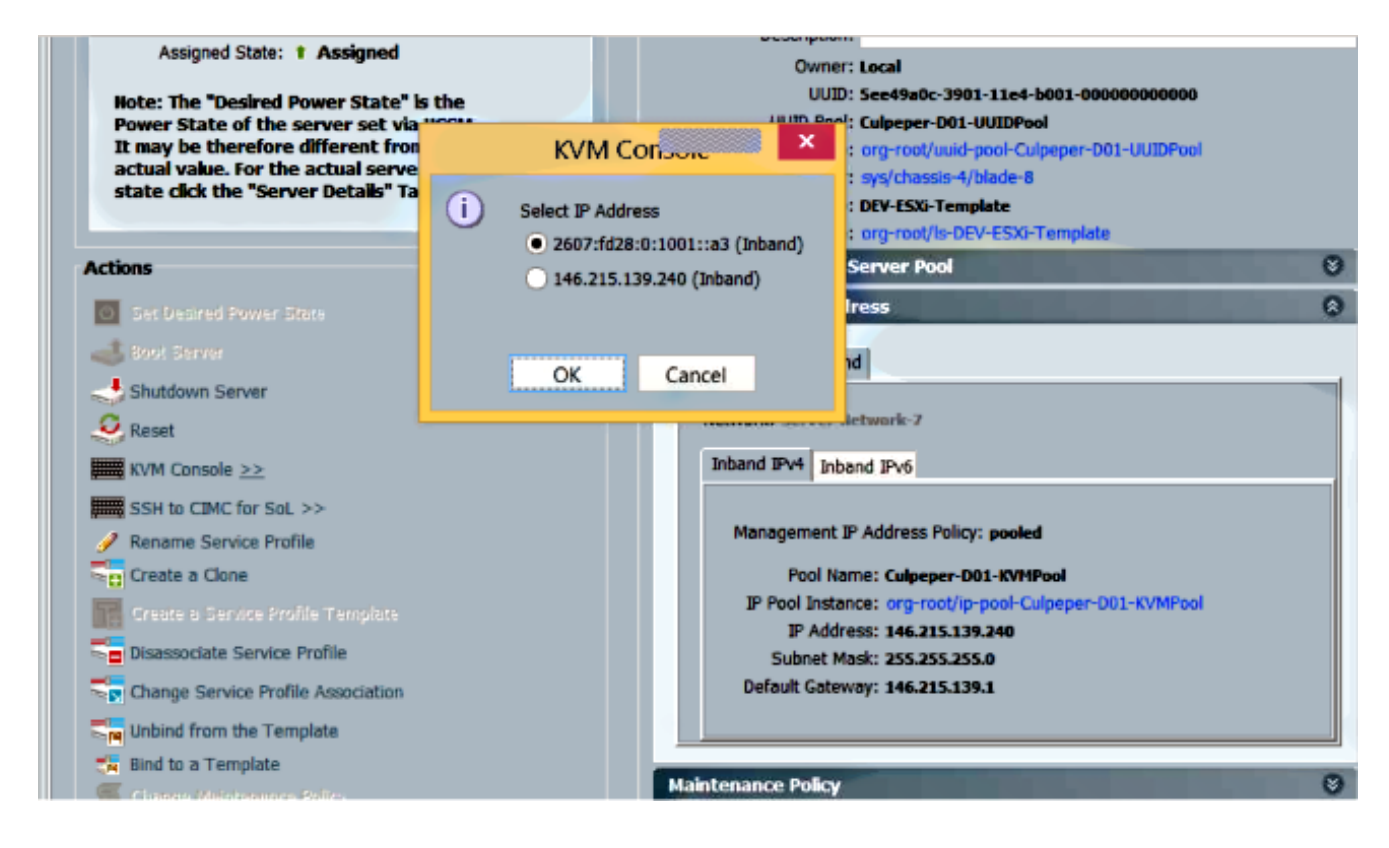

# اهحالصإو ءاطخألا فاشكتسا

.نيوكتلا اذهل اهحالصإو ءاطخألا فاشكتسال ةددحم تامولعم اًيلاح رفوتت ال

ةمجرتلا هذه لوح

ةي الآلال تاين تان تان تان ان الماساب دنت الأمانية عام الثانية التالية تم ملابات أولان أعيمته من معت $\cup$  معدد عامل من من ميدة تاريما $\cup$ والم ميدين في عيمرية أن على مي امك ققيقا الأفال المعان المعالم في الأقال في الأفاق التي توكير المالم الما Cisco يلخت .فرتحم مجرتم اهمدقي يتلا ةيفارتحالا ةمجرتلا عم لاحلا وه ىل| اًمئاد عوجرلاب يصوُتو تامجرتلl مذه ققد نع امتيلوئسم Systems ارامستناه انالانهاني إنهاني للسابلة طربة متوقيا.